# **KAPITEL 5 Stets gut organisiert: Kontakte & Termine im Griff**

Auf Ihrem iPhone haben Sie auch alle Ihre Kontakte, Termine und Aufgaben stets mit dabei. Wenn Sie eine nette Person kennenlernen, tippen Sie deren Kontaktdaten sofort ein. Lassen Sie sich außerdem vom iPhone-Kalender an wichtige Termine erinnern, verwalten Sie Ihre Aufgaben mit der App Erinnerungen, nutzen Sie die App Uhr für Wecker, Weltzeit und Co. und halten Sie Ihre Ideen per Notiz oder Sprachmemo fest. In diesem Kapitel stelle ich Ihnen alle in diesem Zusammenhang wichtigen Funktionen vor.

## Dank Mitteilungszentrale alle Neuigkeiten und Informationen stets im Blick

Machen Sie sich zunächst mit den unterschiedlichen Formen der Mitteilungen vertraut, die Ihnen Ihr iPhone bei neu eingegangenen Nachrichten, aber auch bei anstehenden Terminen, Aufgaben etc. liefert:

**Sperrbildschirm:** Ihr iPhone ist auch im gesperrten (jedoch nicht im ausgeschalteten!) Zustand empfangsbereit und zeigt Ihnen neue Nachrichten und Co. als Hinweise auf dem Sperrbildschirm an. Ziehen Sie auf der Nachricht mit dem Finger nach links, um verschiedene Optionen für den Umgang mit dem Hinweis zu erhalten.

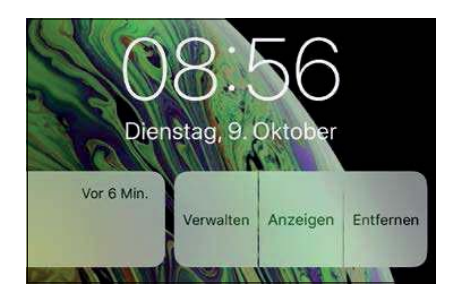

Hier wurden die Optionen zu einem erhaltenen Hinweis über eine eingegangene neue Nachricht eingeblendet.

Home-Bildschirm: Auf dem Home-Bildschirm werden die Hinweise als Banner oben auf dem Bildschirm angezeigt. Sie können selbst festlegen, ob diese automatisch ausgeblendet werden sollen oder erst nach einer Aktion Ihrerseits - wie das gemacht wird, zeige ich Ihnen später im Kapitel.

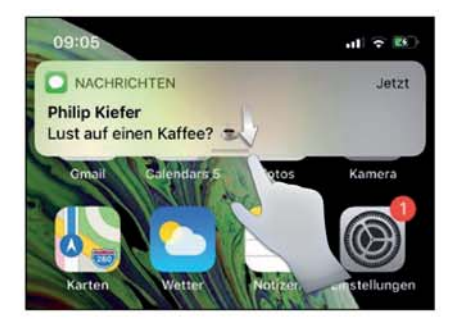

Ziehen Sie den Hinweis über eine eingegangene Nachricht am unteren Rand nach unten, um die Nachricht direkt zu beantworten.

Kennzeichen: Eine Reihe von Apps gibt Kennzeichen aus. Das sind kleine, runde Nummern 1, die direkt auf dem App-Symbol angezeigt werden und über neue Nachrichten oder sonstige Inhalte, entgangene Anrufe, anstehende Aufgaben etc. informieren.

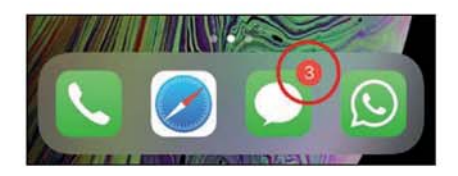

Dieses Kennzeichen informiert über neue, ungelesene Nachrichten; um sie zu lesen, wird die entsprechende App geöffnet.

#### Push-Benachrichtigungen

Viele Apps bieten Push-Benachrichtigungen an, können also Hinweise direkt auf das iPhone-Display senden. Erlauben Sie Mitteilungen nur solchen Apps, von denen Sie Meldungen erhalten möchten. Sie werden von einer entsprechenden App beim ersten Start danach gefragt.

Mitteilungszentrale: Einen Überblick über neue Nachrichten, aber auch über das aktuelle Wetter, anstehende Termine und weitere Inhalte verschaffen Sie sich in der Mitteilungszentrale. Streichen Sie mit dem Finger vom oberen Displayrand nach unten, um die Mitteilungszentrale einzublenden. Ihnen werden nun ungelesene Nachrichten etc. angezeigt.

Streichen Sie mit dem Finger von links nach rechts, um auf der ersten Seite der Mitteilungszentrale auf unterschiedliche Widgets zuzugreifen (Termine, News, Wetter etc.).

Um die Mitteilungszentrale wieder auszublenden, streichen Sie mit dem Finger vom unteren Displayrand nach oben.

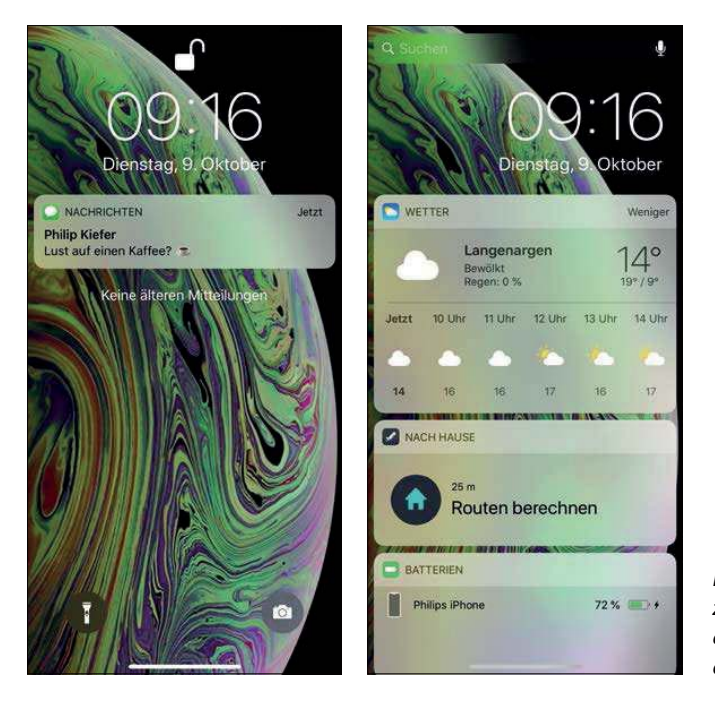

Halten Sie sich in der Mitteilungszentrale über neue Nachrichten, anstehende Termine und Co. auf dem Laufenden.

## --- - - - - -- -

Das Mitteilungsverhalten der einzelnen Apps lässt sich selbstverständlich jederzeit auch noch nachträglich bearbeiten. Entscheiden Sie sich dazu in den Einstellungen für den Eintrag Mitteilungen. Sie erhalten eine Übersicht über diejenigen Apps, die Benachrichtigungen ausgeben.

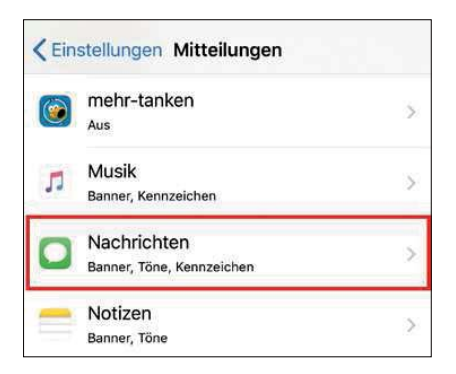

Wählen Sie in den Einstellungen die App aus, deren Mitteilungsverhalten Sie anpassen möchten.

Um das Mitteilungsverhalten einer App zu ändern, tippen Sie die gewünschte App an. Dies sind die wichtigsten Optionen:

**Mitteilungen erlauben: Mit dieser Option bestimmen Sie, ob Sie von einer App über**haupt Mitteilungen erhalten möchten oder nicht.

- Sperrbildschirm: Dürfen Benachrichtigungen auch auf dem Sperrbildschirm angezeigt werden? Dies entscheiden Sie mit diesem Schalter.
- **Mitteilungen: Dürfen Mitteilungen einer App in der** Mitteilungszentrale dargestellt werden? Bestimmen Sie das mit dieser Option.
- Banner: Entscheiden Sie, ob Hinweise oben auf dem Home-Bildschirm erfolgen sollen oder nicht.
- Bannerstil: Bestimmen Sie unter diesem Eintrag, ob Hinweise auf dem Display temporär oder dauerhaft (bis zum Durchführen einer Aktion) dargestellt werden sollen.
- Töne: Entscheiden Sie, ob bei der Benachrichtigung ein Ton ausgegeben werden soll. Bei einigen Apps lässt sich auch der Benachrichtigungston individuell auswählen.
- Kennzeichen: Mit dieser Option bestimmen Sie, ob die App Kennzeichen auf dem App-Icon anzeigen darf. Bei einer Reihe von Apps können die Kennzeichen wirklich nerven, in so einem Fall deaktivieren Sie sie lieber.

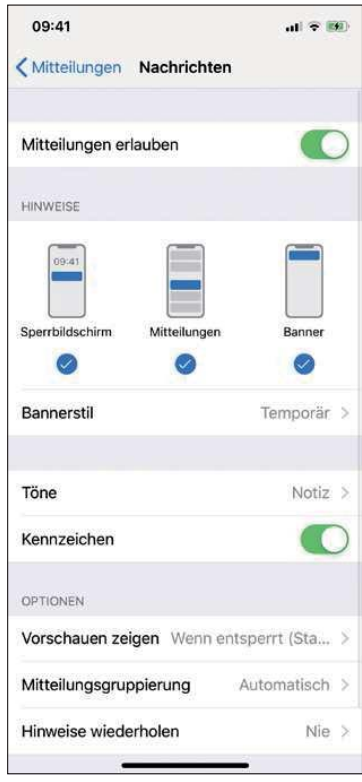

Das Mitteilungsverhalten lässt sich für jede App individuell einrichten.

Bei einigen Apps finden Sie noch weitere Einstellungsmöglichkeiten, z. B. lässt sich eine Vorschau aktivieren oder deaktivieren. Treffen Sie für jede App Ihre ganz persönliche Auswahl!

## -

Die Widgets in der Mitteilungszentrale – dies gilt auch für die Suchseite links neben dem Home-Bildschirm – lassen sich individuell einrichten. Tippen Sie dazu unterhalb der Widgets auf die Schaltfläche Bearbeiten.

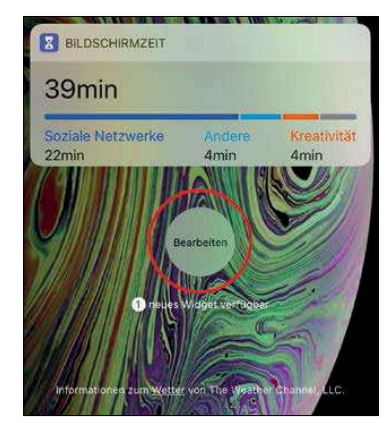

Die Widgets in der Mitteilungszentrale bzw. auf der Suchseite lassen sich individuell einrichten.

Tippen Sie bei einem Widget, das Sie entfernen möchten, auf das Symbol . Möchten Sie die Reihenfolge der Widgets verändern, tippen Sie bei einem Widget auf das zugehörige Symbol  $\equiv$  und ziehen es an die gewünschte Position. Unterhalb der Liste mit den bereits vorhandenen Widgets finden Sie weitere Widgets, die Sie per Fingertipp auf das Symbol hinzufügen. Bestätigen Sie Ihre Auswahl mit Fertig.

Das Hinzufügen von Widgets kann auf einem iPhone XS oder iPhone XS Max alternativ auch per 3D Touch erfolgen, indem Sie eine entsprechende App auf dem Home-Bildschirm antippen, gedrückt halten und dann Widget hinzufügen wählen.

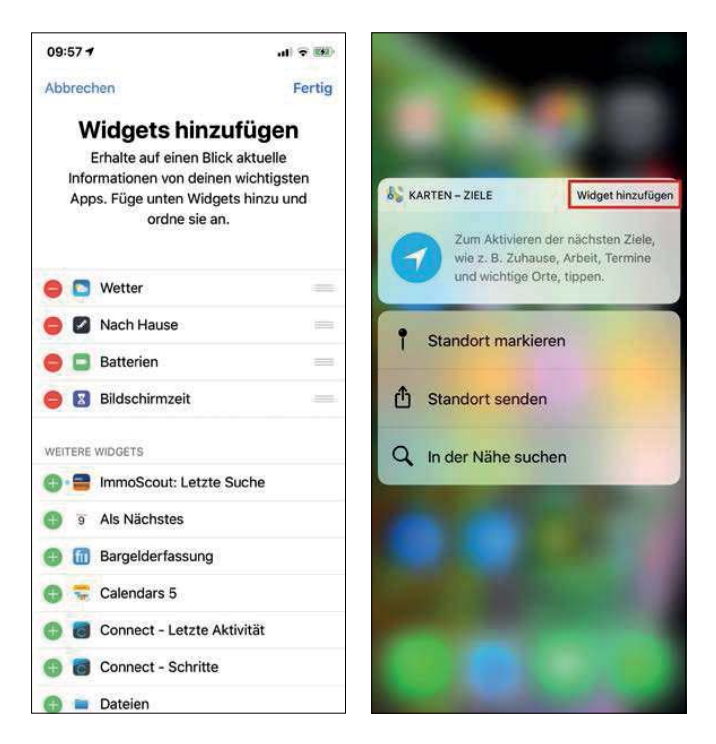

Sie bestimmen selbst, welche Widgets Sie nutzen möchten und welche nicht.

# -   verwalten

Auf Ihrem iPhone haben Sie alle Ihre Kontakte immer mit dabei. Die Verwaltung der Kontakte erfolgt entweder in der App Telefon unter Kontakte oder aber in der App Kontakte, die Sie auf Ihrem iPhone standardmäßig auf der zweiten Seite des Home-Bildschirms finden. Die Funktionsweise ist jeweils die gleiche.

Lassen Sie mich Ihnen zunächst Schritt für Schritt (am Beispiel der App Telefon) zeigen, wie einfach Sie einen neuen Kontakt anlegen:

1. Entscheiden Sie sich in der App Telefon - wie schon gesagt - für die Rubrik Kontakte und tippen Sie dann rechts oben auf das Plussymbol +. Auf einem iPhone Xs oder iPhone Xs Max können Sie auch einfach das App-Symbol gedrückt halten und im 3D Touch-Menü Neuen Kontakt erstellen wählen.

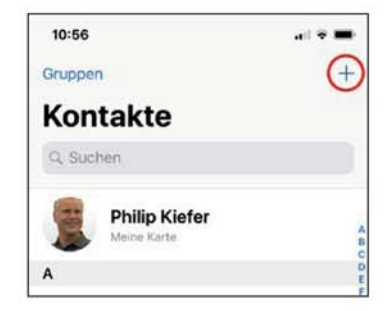

2. Es werden Ihnen verschiedene Felder und Optionen angezeigt. Tippen Sie jeweils in ein Feld, um es auszufüllen. Tippen Sie auf eine Option, um Felder hinzuzufügen.

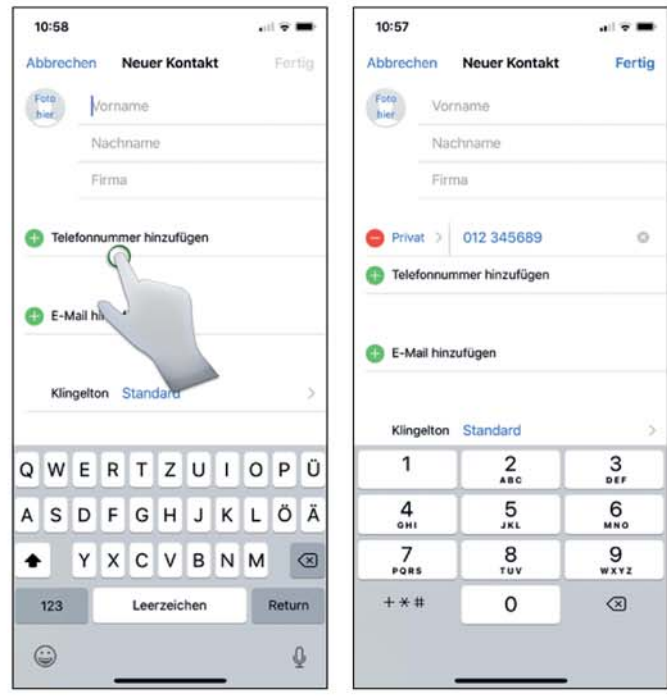

3. Die Optionen links neben einem Eingabefeld sind die sogenannten Etiketten. Geben Sie hier z. B. an, ob es sich bei einer Rufnummer um eine private oder geschäftliche Nummer handelt. Tippen Sie ein Etikett an, um die entsprechende Auswahl zu erhalten.

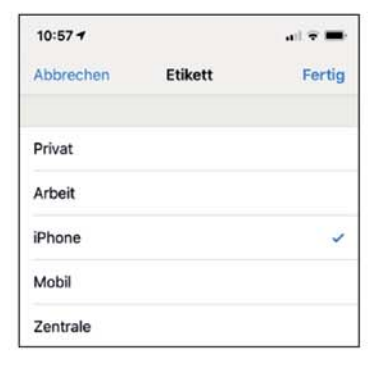

- **4.** Möchten Sie ein Foto hinzufügen? Dazu tippen Sie auf den Platzhalter Foto hier und wählen anschließend entweder ein gespeichertes Foto aus oder nehmen es direkt auf, wenn Ihnen der Kontakt gerade gegenübersteht.
- **5.** Schließlich lassen sich einem Kontakt auch noch individuelle Klingel- und Nachrichtentöne (sowie Vibrationsmuster) zuweisen. Treffen Sie dazu unter Klingelton bzw. Nachrichtenton Ihre Auswahl.
- **6.** Bestätigen Sie zum Schluss mit Fertig, um den Kontakt anzulegen.

#### **Kontaktdaten aus einer anderen App übernehmen**

Um sich einiges an Tipparbeit zu ersparen, können Sie Kontaktdaten auch aus einer anderen App übernehmen, etwa aus der App Nachrichten. Dazu rufen Sie eine Konversation auf und tippen dann oben auf den Personenplatzhalter. Sie erhalten die Optionen Neuen Kontakt erstellen bzw. Zu Kontakt hinzufügen, falls der Kontakt bereits angelegt ist und lediglich um weitere Daten ergänzt werden soll.

## -- -- -- - - - bringen

Vielleicht haben Sie schon auf einem anderen Gerät bereits fleißig Kontakte angelegt und deshalb verständlicherweise keine Lust, diese auf dem iPhone erneut manuell einzugeben. Selbstverständlich können Sie die bereits anderweitig eingegebenen Kontakte auf dem iPhone übernehmen. Dies sind Ihre Möglichkeiten:

- Verwenden Sie für die Synchronisierung mit dem Computer die Software iTunes, die ich Ihnen in Kapitel 14 noch näher vorstellen werde. Es gibt auch Softwarealternativen wie beispielsweise CopyTrans Contacts (Preis bei Redaktionsschluss 15,99 Euro, Webadresse: www.copytrans.de/copytranscontacts.php).
- Legen Sie den Anbieter, bei dem Sie Ihre Kontakte erstellt haben, direkt auf dem iPhone an, und zwar in den Einstellungen unter Passwörter & Accounts. So lassen sich beispielsweise auf einfachste Weise Google-Kontakte mit nur wenigen Handgriffen in die iPhone-Kontakte übernehmen.
- Importieren Sie Kontakte im vCard-Format (Dateiendung .vcf). Wenn Sie sich eine vCard selbst per E-Mail zusenden und in der App Mail öffnen (vgl. Kapitel 8), erhalten Sie un-

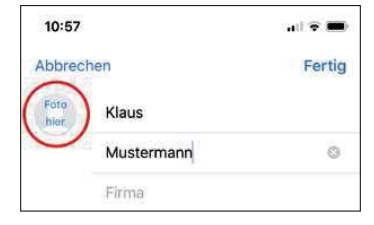

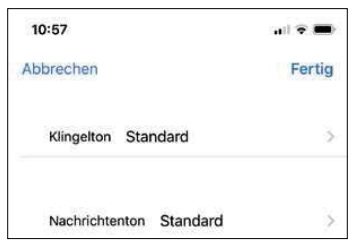

ten in der geöffneten Visitenkarte die Optionen Neuen Kontakt erstellen bzw. Zu Kontakt hinzufügen.

■ Falls Sie Kontakte auf Ihrer SIM-Karte gespeichert haben sollten, lassen sich diese ebenfalls importieren. Öffnen Sie hierzu die Einstellungen und wählen Sie Kontakte. Tippen Sie unten auf die Schaltfläche SIM-Kontakte importieren.

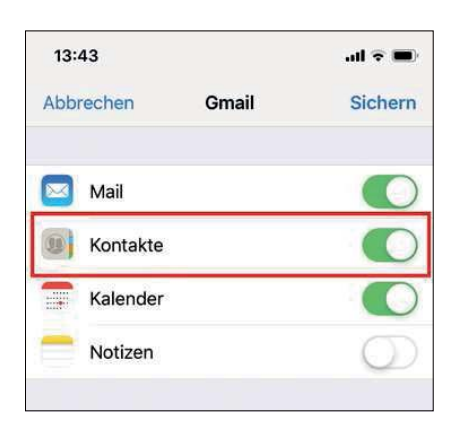

Externe Kontakte, z. B. solche, die Sie bei Google gespeichert haben, lassen sich ganz einfach auch auf dem iPhone verwenden.

#### -

Gut zu wissen: Wenn Sie Ihre bei einem anderen Anbieter gespeicherten Kontakte – wie im zweiten Aufzählungspunkt beschrieben – in die iPhone-Kontakte integrieren, können Sie diese extra aus- bzw. wieder einblenden. Tippen Sie dazu links oben in der App Kontakte bzw. in der App Telefon unter Kontakte auf Gruppen. Die verfügbaren Kontaktquellen werden Ihnen angezeigt. Das Deaktivieren bzw. Aktivieren erfolgt per Fingertipp auf einen Eintrag.

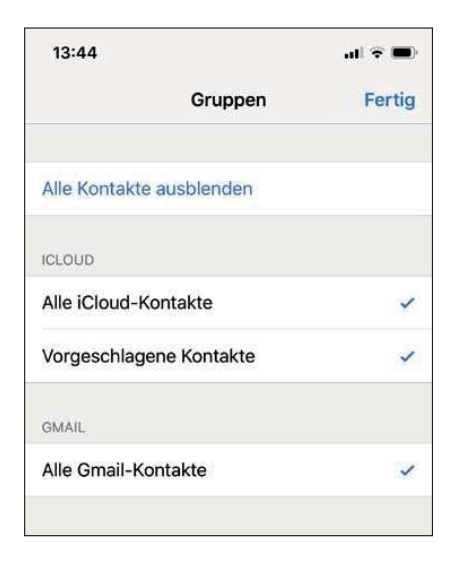

Einzelne Kontaktquellen lassen sich jederzeit aus- bzw. wieder einblenden.

#### - - - -- - -

Bei der Verwendung mehrerer Kontaktquellen ist es gut möglich, dass ein und derselbe Kontakt mehrfach auftaucht. Die Lösung besteht darin, einen überflüssigen Kontakt entweder zu löschen oder ihn mit dem Duplikat zu verknüpfen. Öffnen Sie dazu zunächst einen doppelten Kontakt und wählen Sie rechts oben Bearbeiten.

Um einen Kontakt zu löschen, tippen Sie ganz unten auf den Eintrag Kontakt löschen. Zum Verknüpfen eines Kontaktes wählen Sie den Eintrag Kontakte verknüpfen direkt darüber. Wählen Sie anschließend das zu verknüpfende Duplikat aus – es taucht dann nur noch einmal in der Kontaktliste auf.

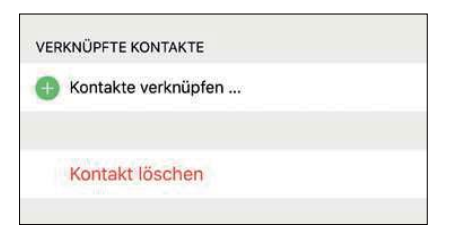

Das Problem doppelt vorkommender Kontakte beheben Sie ganz einfach durch das Verknüpfen von Duplikaten.

## Auf Ihre Kontakte schnell zugreifen

Für den schnellen Zugriff auf Ihre Kontakte können Sie die Suchfunktion verwenden, die Sie durch eine Streichbewegung von oben nach unten auf dem Display einblenden. Aber auch in der App Kontakte bzw. in der App Telefon unter Kontakte finden Sie ein eingebautes Suchfeld, das den Vorteil bietet, dass damit ausschließlich nach Kontakten gesucht wird.

Tippen Sie in das Suchfeld einfach ein, wen Sie suchen – die passenden Kontakte werden Ihnen bereits während der Eingabe angezeigt. Wählen Sie einen gefundenen Eintrag aus, um den entsprechenden Kontakt zu öffnen.

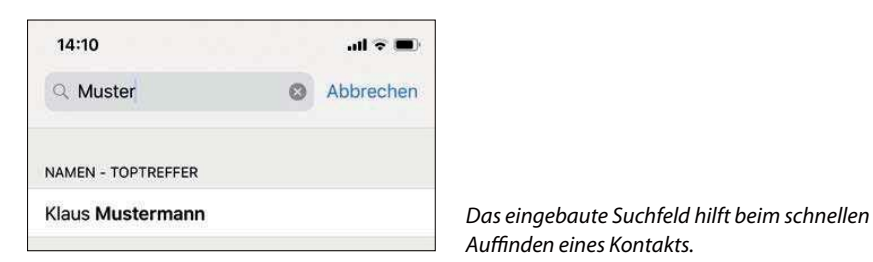

#### **Ihre eigene Rufnummer anzeigen**

Sie haben Ihre eigene Rufnummer gerade nicht mehr im Kopf? Öffnen Sie die App Telefon und wählen Sie Kontakte. Ihre eigene Kontaktkarte wird direkt unterhalb des Suchfeldes angezeigt. Ansonsten finden Sie die Info auch in den Einstellungen unter Telefon.